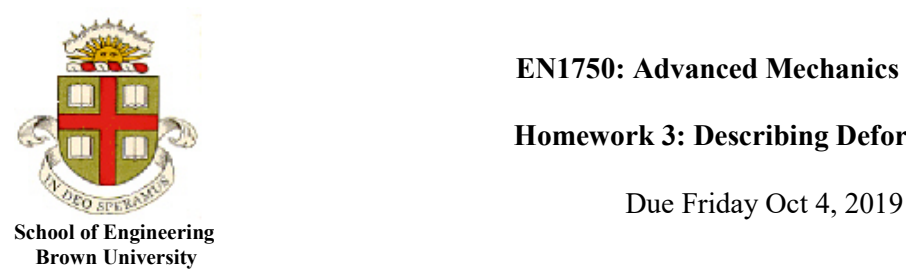

**EN1750: Advanced Mechanics of Solids**

**Homework 3: Describing Deformations**.

**1.** The (2D) displacement field near the tip of a crack in a large elastic solid is

$$
u_1 = A \sqrt{\frac{r}{2\pi}} \left[ 1 - 2v + \sin^2 \frac{\theta}{2} \right] \cos \frac{\theta}{2}
$$

$$
u_2 = A \sqrt{\frac{r}{2\pi}} \left[ 2 - 2v - \cos^2 \frac{\theta}{2} \right] \sin \frac{\theta}{2}
$$

where  $v = 0.3$  is the Poisson's ratio of the material and *A* is a constant that is proportional to the stress applied to the solid and inversely proportional to its shear modulus.

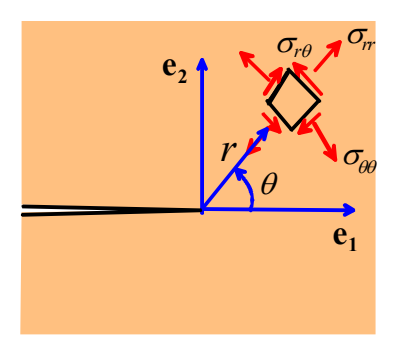

Use MATLAB (eg with a 'Live Script') to find the strain distribution,

and plot contours of the maximum principal strain near the crack tip (for  $A=1$ ) over the region  $-1 < x_1 < 1$  0.1  $< x_2 < 2.1$  (you only need to submit your plot, not the Live Script)

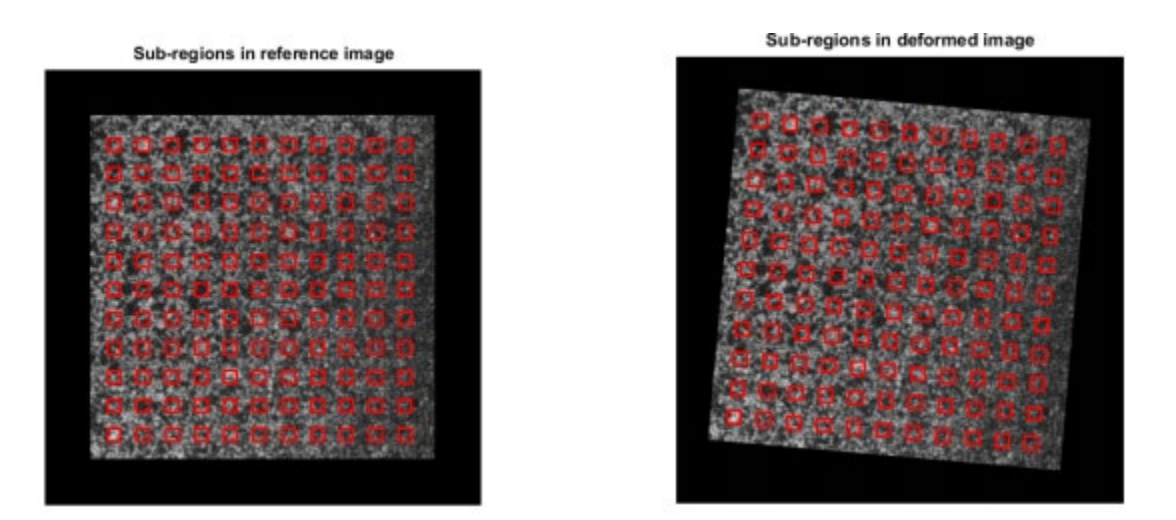

**2.** Digital Image Correlation (DIC) is a non-contact method for measuring the displacement field on the surface of a component or specimen. The approach is illustrated in the figure: a speckle pattern is painted on the surface of interest, and a picture is taken of the pattern before and after deformation. Image processing algorithms can find similar sub-regions of speckles in the two images before and after deformation and so determine their motion. The goal of this problem is to test MATLAB's image correlation functions.

Write a MATLAB script that will perform the following calculations:

## **[4 POINTS]**

2.1 Construct a computer generated speckle pattern representing the undeformed specimen. Recall that in MATLAB a matrix can be used to store a grayscale image, eg try

ref im = randi(100,701,701)/100; imshow(ref\_im)

The value of the matrix ref  $\text{im}(I_i)$  stores the intensity of the pixel at row I and column j, with 0 representing black and 1 representing white. Rows are measured downwards from the top left corner of the image; colums are counted to the right of the top left corner.

2.2 As a simple test, use the MATLAB 'imwarp' function (see the MATLAB manual for details) to translate the image by 10 pixels to the right, and 10 pixels vertically upwards. Imwarp offers several different methods for specifying the deformation that will be applied to the image – they will all work for a simple translation, but in subsequent problems below it will be necessary to specify the displacement applied to every pixel in the image, so this will be your best choice for this problem. Use 'imshow' to check that the translated image is correct – the sign convention used by

imwarp is a bit strange.

2.3 Use the basic matlab DIC code provided on the course website to calculate the displacements at a grid of points on the image (use a 701x701 pixel image as above; and make the physical size of the image 701x701 units. Compute displacements on a grid of points spaced about 50 pixels apart and use a template size of 20 pixels – see the fig). Plot a contour map of the displacements calculated by the DIC algorithm at the grid points to check the results.

2.4 Generate a deformed image corresponding to: (i) A constant vertical strain  $\varepsilon_{w}$  (of about 5%) with all other strain components zero (ii) A constant shear strain  $\varepsilon_{xy}$  (again use about 5% strain)

with all other strain components zero

Use the DIC code provided to determine the displacements from the deformed image, and write a code that will calculate the strains from the measured displacements (you could use the MATLAB 'gradient' function to do this, or write your own code). Plot contours of the two strain components.

2.5 As a final test, apply the displacements from problem 1 to the reference image. Put the tip of the crack (the origin) at the center of the bottom of the image (see the figure). Use the DIC code to calculate the displacement field, and hence plot contours of the maximum principal strain.

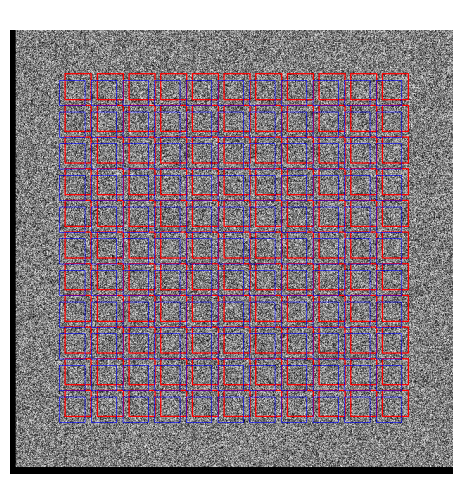

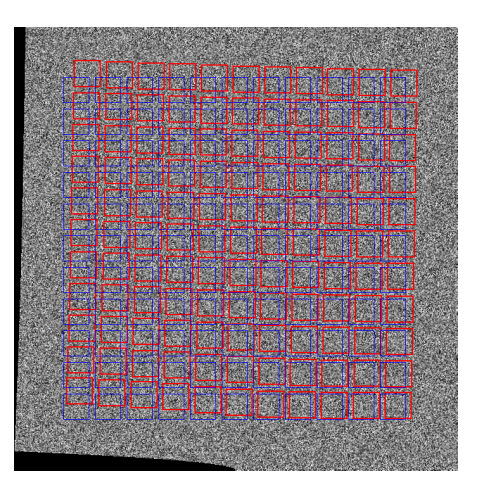

Upload your MATLAB script as a solution to this problem.

## **[10 POINTS]**

**3.** The figure shows a material element on the surface of a specimen before and after deformation. Calculate the (2D) Lagrange strain tensor (as a 2x2 matrix)

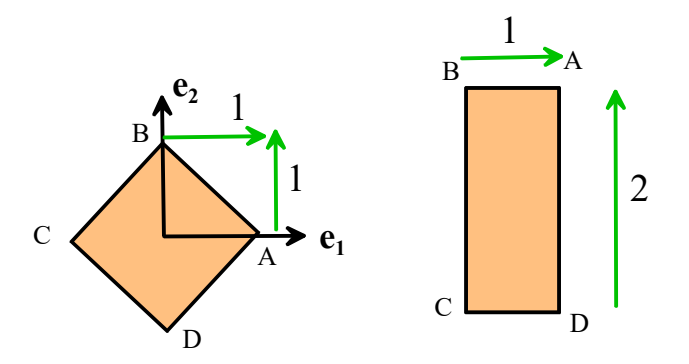

We can use the length changes of any 3 material fibers to determine the strain – eg OA, OB and AB

$$
\begin{bmatrix} 1 & 0 \end{bmatrix} \begin{bmatrix} E_{11} & E_{12} \\ E_{12} & E_{22} \end{bmatrix} \begin{bmatrix} 1 \\ 0 \end{bmatrix} = E_{11} = \frac{5/4 - 1}{2}
$$
  
\n
$$
\begin{bmatrix} 0 & 1 \end{bmatrix} \begin{bmatrix} E_{11} & E_{12} \\ E_{12} & E_{22} \end{bmatrix} \begin{bmatrix} 0 \\ 1 \end{bmatrix} = E_{22} = \frac{5/4 - 1}{2}
$$
  
\n
$$
\begin{bmatrix} -1 & 1 \end{bmatrix} \begin{bmatrix} E_{11} & E_{12} \\ E_{12} & E_{22} \end{bmatrix} \begin{bmatrix} -1 \\ 1 \end{bmatrix} = E_{11} + E_{22} - 2E_{12} = \frac{1 - 2}{2 \times 2}
$$

Solving the equations gives

$$
\mathbf{E} = \frac{1}{8} \begin{bmatrix} 1 & 2 \\ 2 & 1 \end{bmatrix}
$$

## **[4 POINTS]**

**4.** Is the strain distribution

$$
\varepsilon_{11} = x_2^2 / r^3
$$
  $\varepsilon_{22} = x_1^2 / r^3$   $\varepsilon_{12} = -x_1 x_2 / r^3$ 

compatible? If so, please calculate the displacement field (MATLAB will do the integrals).

The equation satisfies the compatibility condition. Integrating  $\varepsilon_{11}, \varepsilon_{22}$  MATLAB gives

$$
u_1 = f(x_2) + \frac{x_1}{r}
$$
  $u_2 = g(x_1) + \frac{x_2}{r}$ 

Substituting into  $\varepsilon_{12}$  gives  $g'(x_1) + f'(x_2) = 0 \implies g = A - Bx_1$   $f = C + Bx_2$ ; A,B,C are arbitrary constants representing a rigid motion. We can take them to be zero….

## **[ 2 POINTS]**

**5.** In this problem you will (i) Investigate further the influence of element choice and mesh design on the accuracy of FEA simulations; and (ii) Explore the use of rigid surfaces and tie constraints to apply boundary conditions to a solid component and (iii) examine the effects of the NLGEOM parameter.

5.1 Start by generating the box-beam with section illustrated in the figure below in the 'Part' module. Make the extrusion 20 units long (units are mm).

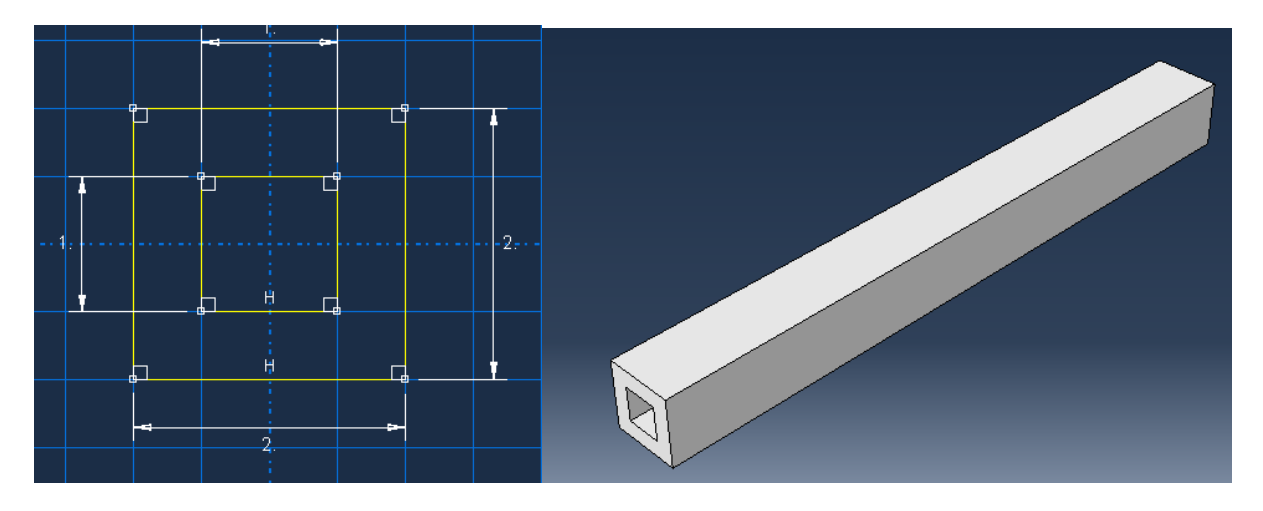

5.2 Next, create a planar 'Discrete Rigid' flat planar part with dimensions 1.5x1.5mm and center at the origin.

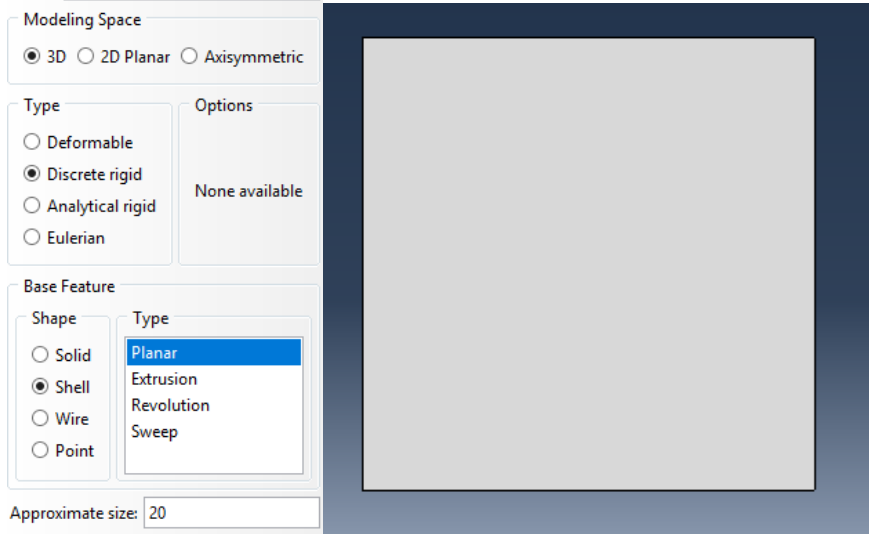

5.3 Partition the square plate (use Tools > Partition …., select 'Face' and 'Shortest Distance between points') then select the mid-points of the top and bottom edges of the plate, and select 'Create Partition'. You should end up with a line down the middle of the plate as shown. Then select 'Tools > Reference Point' and select the point at the center of the plate to create a reference point. Finally, use Tools > Set > Create..., enter 'Refpoint' to name the set (or any convenient name), select 'Geometry' in the selection window then select the reference point.

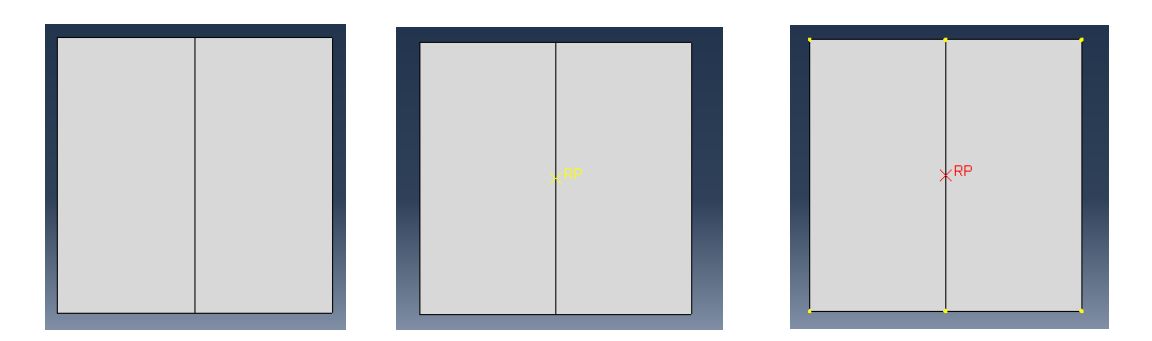

5.4 Assign an isotropic elastic material with Young's modulus *E=210000* (units are MPa) and Poissons ratio  $v = 0.3$  to the beam.

5.5 Create an instance of both parts in the Assembly module. You can accept the default positions for both parts.

5.6 Create a static step with NLGEOM active and all other parameters set to default values.

5.7 Next, connect the two parts together. To do this select 'Constraint > Find Contact Pairs' then press the

'Find Contact Pairs' button **Find Contact Pairs** . You should see one contact pair listed in the window – if you select it in the window below the two parts in contact should be highlighted in the viewport.

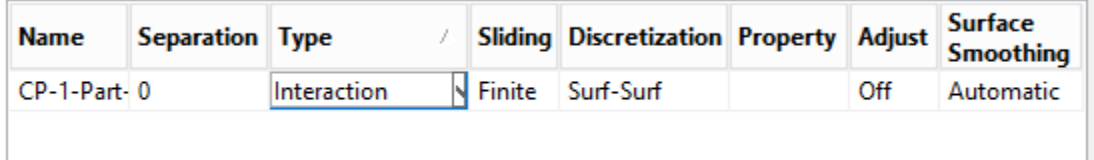

To tie the two parts together, change the Interaction' under the Type column to Tie.

5.8 In the Boundary Condition module, set the u3 component of displacement to zero on the entire end of the beam to zero, then set u2 to zero at the bottom edge and u1 to zero at the left hand edge. You should end up with the boundary conditions shown in the second figure.

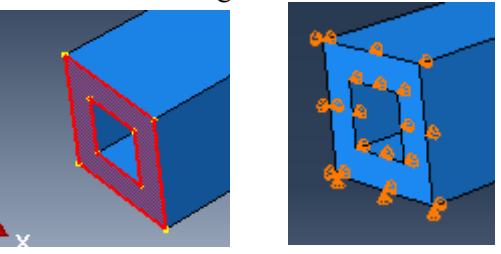

5.9 You can now load the beam by applying forces and displacements to the reference point on the rigid surface part. The reference point is a special type of node, and so also has rotational degrees of freedom; and allows you to prescribe moments. As a first test, apply a twisting rotation UR3 =0.5 radians to the reference point on the rigid surface.

5.10 in the mesh module, seed the beam part with a spacing 0.5mm; and mesh the beam with the default element type. Then seed the flat plate part with the same mesh size, and mesh it with the default elements (you need to mesh discrete rigid surfaces. Analytical rigid surfaces do not need to be meshed).

5.11 Create a job in the usual way, and run the analysis.

5.12 In the visualization module, plot contours of the displacement magnitude. Zoom into the fixed end of the beam (at *z=20*). Hand in an image showing the displacement contours and contours of stress near the fixed end. The strange displacement field you see is called 'hourglassing' and is because 8 noded reduced integration elements have a have a soft deformation mode. Usually reduced integration elements perform better than fully integrated ones, but they can produce strange looking displacements for some types of loading where the soft mode is activated. You can fix this in two ways:

- Go back to the 'Mesh' module and assign a new element type to the beam when you do so, uncheck the 'reduced integration' option for the 8 noded brick. Then Mesh the part with the new elements. Run the test with this choice
- Repeat this test with quadratic elements, but re-check the 'reduced integration' box. Quadratic reduced integration elements are less susceptible to hourglassing.

5.13 Next, we will test the response of the cantilever under a bending moment. Set this up as follows:

- Delete the boundary condition that applies a rotation to the reference point
- Create a Load that applies a moment of -1000 Nmm about the y axis to the reference point
- In the 'Step' module use Output>History Output Request > Create...; in the history definition window select 'Set' and then for the set select the reference point, and then check the Displacement/Velocity/Acceleration box, expand the menu and make sure the Translations and Rotations options are checked.
- Change the mesh type to reduced integration quadratic elements
- Run the analysis, and use the visualization module to find the U1 displacement of the reference node at the end of the analysis. One way to do this is to (i) go to Result > History Output, then select U1 for the reference point (you named it in part 5.3); then select Save As, and enter a name. You can view the data points by going to Tools> XY Data> Edit. Compare the FEA prediction with the exact large deflection solution for a beam length *L* (much longer than its cross-sectional dimensions)*,* area moment of inertia *I* and Young's modulus *E* much longer than its cross sectional dimensions

$$
u_1^{exact} = \frac{EI}{M} \left( 1 - \cos \frac{LM}{EI} \right)
$$

• With the same mesh seeding, run analyses to complete the table below. To generate tetrahedral elements you will need to use the Mesh> Controls box and check Tet; you will need to use the 'Element Type' menu to select the linear or quadratic tets. Note the poor performance of linear tets.

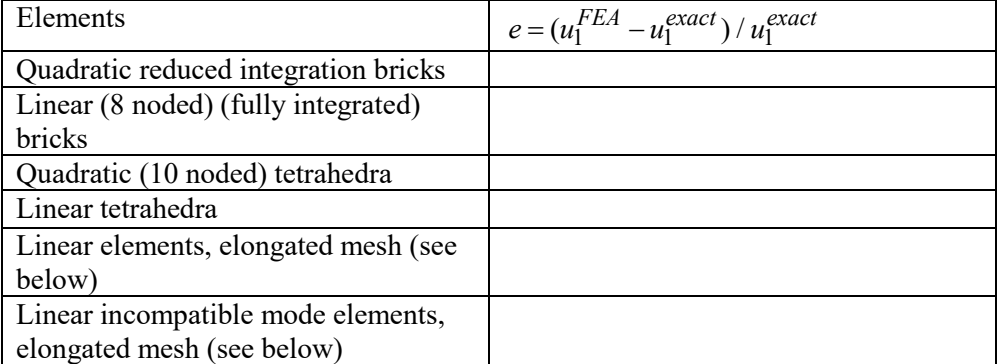

• For the next test, return to the Mesh module and delete the part mesh for the beam. Then, delete the Part seeds. The select Seed > Edges and select the four edges at the end of the beam shown below. Seed the edges with a 0.25mm spacing. The Seed > Edges and select one of the longitudinal edges. Seed the edge with a 2mm mesh spacing. Then select Linear fully integrated 8 noded hexahedral elements in Mesh > Element type (make sure Reduced Integration is not checked), and a Hex meshing algorithm in Mesh > Controls. Mesh the part. You should end up with a part meshed with very elongated elements as shown in the figure (this mesh at first sight makes sense, because the displacements vary rapidly across the cross-section, but slowly along the beam length). Calculate the end displacement and add the entry to the table above. You should find that the displacement is much too small. This is caused by a phenomenon called 'Shear Locking' – linear hex and quad elements perform very poorly in bending because they can't interpolate the displacement field correctly. This can be fixed by adding extra degrees of freedom to the element. Go back to the 'Mesh' module and check the 'Incompatible Modes' option in the Element type selection menu, then re-mesh the part and repeat the analysis. In general, it is best to avoid meshing a part with very elongated elements – they should be as close to cubes as possible. But sometimes this is not possible, and 'Incompatible Mode' elements are the next best choice.

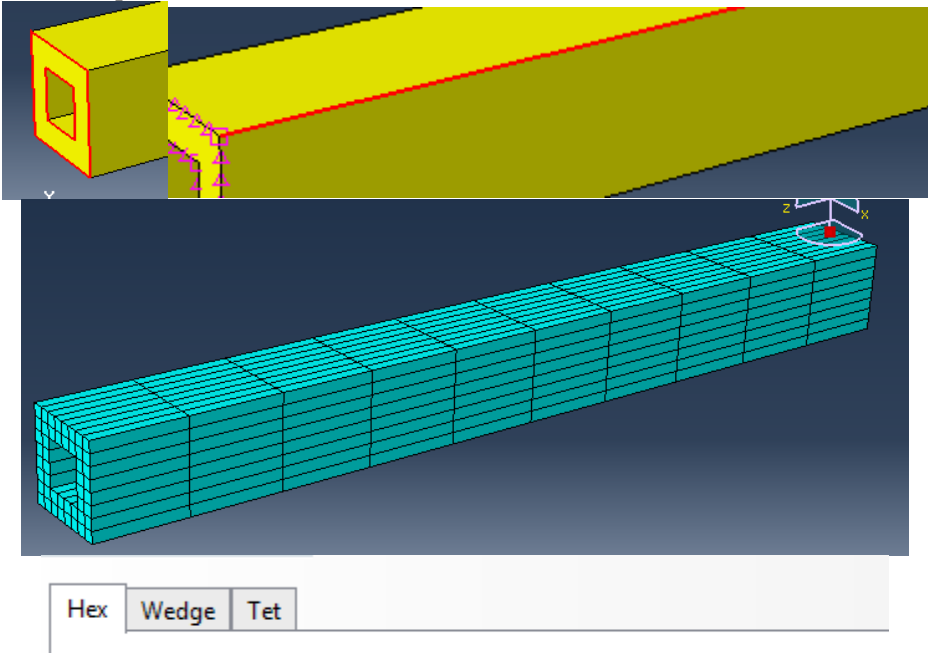

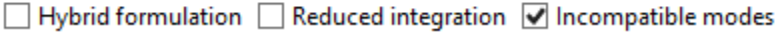

In this test we will study the influence of the NLGEOM option on the predictions of this analysis. Return to the mesh module, delete the edge seeds and mesh, and re-mesh the beam with fully integrated quadratic hex elements with side length 0.25 in all directions. Then go to the Load module, edit the 'Load' definition to change the magnitude of the applied moment to increase its magnitude by a factor of 10 to -10000 Nmm. In the step module, double check that the NLGEOM option is checked, and then run the analysis. Look at the 'Job>Monitor' option – you will find that ABAQUS needs to reduce the increment size to 0.25 sec for the analysis to converge. Plot the deformed mesh – you will see a large deflection, and now four frames appear in the results (one for each increment). Extract the displacement at the end, and fill out the entry in the table below. Then repeat the analysis with NLGEOM off (go back to the step module, edit the step, and to deactivate the NLGEOM option press the small pencil icon next to NLGEOM then uncheck the box in the menu. Notice that (i) with NLGEOM off, the solution completes in a single increment – that is because the approximate equations are linear. Secondly, the analysis predicts a displacement that agrees with the linear beam bending formula  $u_1^{approx}$  below, which you might recognize from ENGN310 as the classical beam theory solution to a cantilever loaded by a moment at its end (it is also the leading nonzero term in the Taylor expansion of the exact solution).

$$
u_1^{exact} = \frac{EI}{M} \left( 1 - \cos \frac{LM}{EI} \right) \qquad u_1^{approx} = \frac{ML^2}{2EI}
$$

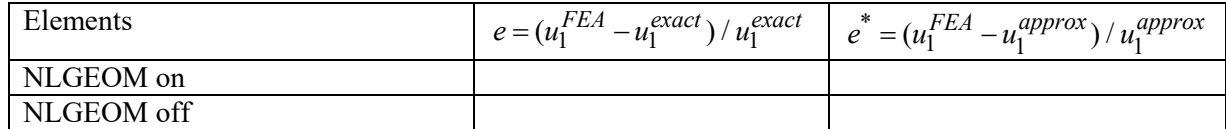

• Finally in this last test we will illustrate the dangers of using a mesh that is too coarse.

First, use the model tree to locate the sketch for the crosssection of the beam (see the figure). Right click the Section Sketch and select Edit…

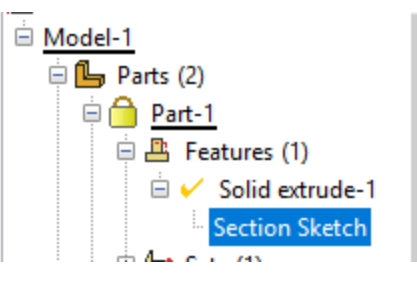

Then delete the hole at the center of the beam.

Exit the sketch, and use Feature > Regenerate to regenerate the part. Ignore the warning about the mesh

In the **Step** module, edit the step, and turn NLGEOM off

Next, in the **Load Module** use Load> Manager Edit to change magnitude of the moment applied to the end of the beam to 1000Nmm.

Now use the **Mesh Module** to seed the beam with a mesh size of 2 units. Use Mesh> Element Type; select the beam and check the 'reduced integration' box is checked. Then press OK. Use Mesh Part to mesh the beam.

Return to the **Job Module** and submit the job. The analysis should complete successfully (with NLGEOM on, the analysis will fail).

Use the **Visualization** module to check the deformed shape of the beam. You should see that the result is complete garbage.

The reason that this analysis fails is that (i) the mesh is far too coarse; and (ii) reduced integration hexahedral elements calculate stresses at the center of each element only('reduced integration' means that the strain energy in the elements is calculated at smaller number of integration points than is necessary to calculate the energy exactly. Usually, this is helpful, because meshes consisting of arbitrarily shaped fully integrated hexahedral elements tend to be too stiff . In the correct solution, the stress at the center of a bent beam is always zero – so the bending mode of deformation in the beam is spuriously soft.

You can check this by returning to the **Mesh Module**, and use Mesh> Element Type; select the beam and uncheck the 'reduced integration' box. Then run the analysis again and plot the deformed mesh. This time the deformation

As a solution to this problem please submit:

- 1. An image showing hourglassing (just paste a screen snip in your pdf solution)
- 2. Your completed tables
- 3. Two images showing the deformed meshes produced by the tests with coarse meshes.